## <http://www.jeffersonstate.edu/resources-for-instructors-de/> **Bb Learn SaaS - The Grade Center Interface/Overview**  You access the Grade Center from the Control Panel. **Course Management Grade Center** Needs Grading **Control Panel** The "Needs Grading" link allows you to view all **Content Collection** items ready for grading or review. **Course Tools** Evaluation ē **Grade Center Needs Grading Full Grade Center** Assignments **Tests** Full Grade Center: Grade Information Bar – to access column details Grade Center: Full Grade Center<sup>[8]</sup> 2 quickly, click a Grade Center column title, and .<br>In the <u>Screen Reader mode,</u> the table is static and grades may be entered on the Grade Details page accessed by selecting the table cell for the grade. In the interactive<br>mode of the Grade Center, grades can be tweed di information appears in this grayed area noue or me Graue<br>trade. **More Help** Create Column Create Calculated Column ↓ Manage → Reports → Filter | Discover Content | Work Offline  $\leq$ 1 – Action Bar - Create Column; Create Calculated Column; Manage (Grading Periods, Grading  $\rightarrow$  Move To Top Email  $\ll$ Sort Columns By: Layout Position  $\bigcirc$  Order: Ascending  $\bigcirc$ ande Information Bar<br>■ Last Name<br>■ Akbar  $\overline{4}$  $\left|3\right|$ Schemas, Categories, Column Organization, etc);  $20.00$  $20.00$ Mina  $20.00$ Reports (create a report or view grade history)  $\Box$  Brown Tony  $0.00$  $\Box$  Casper  $0.00$ 2 - Interactive View (grades can be typed directly Chris  $\Box$  Dubois Alvssa  $0.00$ into the table cell for each grade)  $\Box$  Farrell Andy  $0.00$ Freedman David  $0.00$ 3 – Sort Columns Gonzales  $0.00$ Monica  $\Box$  Hernandez  $0.00$ Ø Userl Juan Column Not Visible to Users 4 – Select how to view columns (ascending or  $\hfill \Box \hfill \textsf{Ibrahim}$ Kamel  $0.00$  $\Box$  Johnson  $0.00$ Carl descending order) Needs Grading  $\Box$  Johnson Diane  $0.00$ Attempt in Progress  $\Box$  Katril Sunil  $0.00$ External Gr  $\Box$  Lopez Bruce  $0.00$ Grade Exempted for this L Icon Legend – explains the symbols used in  $\Box$  Lucern  $0.00$ Leo  $\boxed{I}$  Error  $\Box$  MacDonald Lisa  $0.00$ Not Participating columns and cells such as items that needs cted Rows: 0 Icon Legend  $\rightarrow$  Move To Top Email  $\leq$ grading, attempt in progress, and overrides. Edit Rows Displayed Note: You can choose the following options when **2** User Unavailable creating or editing a column or assigning to Ø Column Not Visible to graded item. **Users** Completed **OPTIONS A** Needs Grading Include this column in Grade @ Yes @ No Center calculations Override ₹. Attempt in Progress Show this column to students  $\bigcirc$  Yes  $\bigcirc$  No External Grade If no is selected the column in the Grade Center Grade Exempted for this User will have the icon (black circle with red slash). **Some Does not contribute to** user's grade Note: Students can view grades through the My **B** Error Grades Tool. Instructors may want to add the My **Sole Section** Not Participating Grades Tool to the Course Menu (Select plus Anonymous Grading is enabled for this item. sign/Tool Link/Add Tool Link).

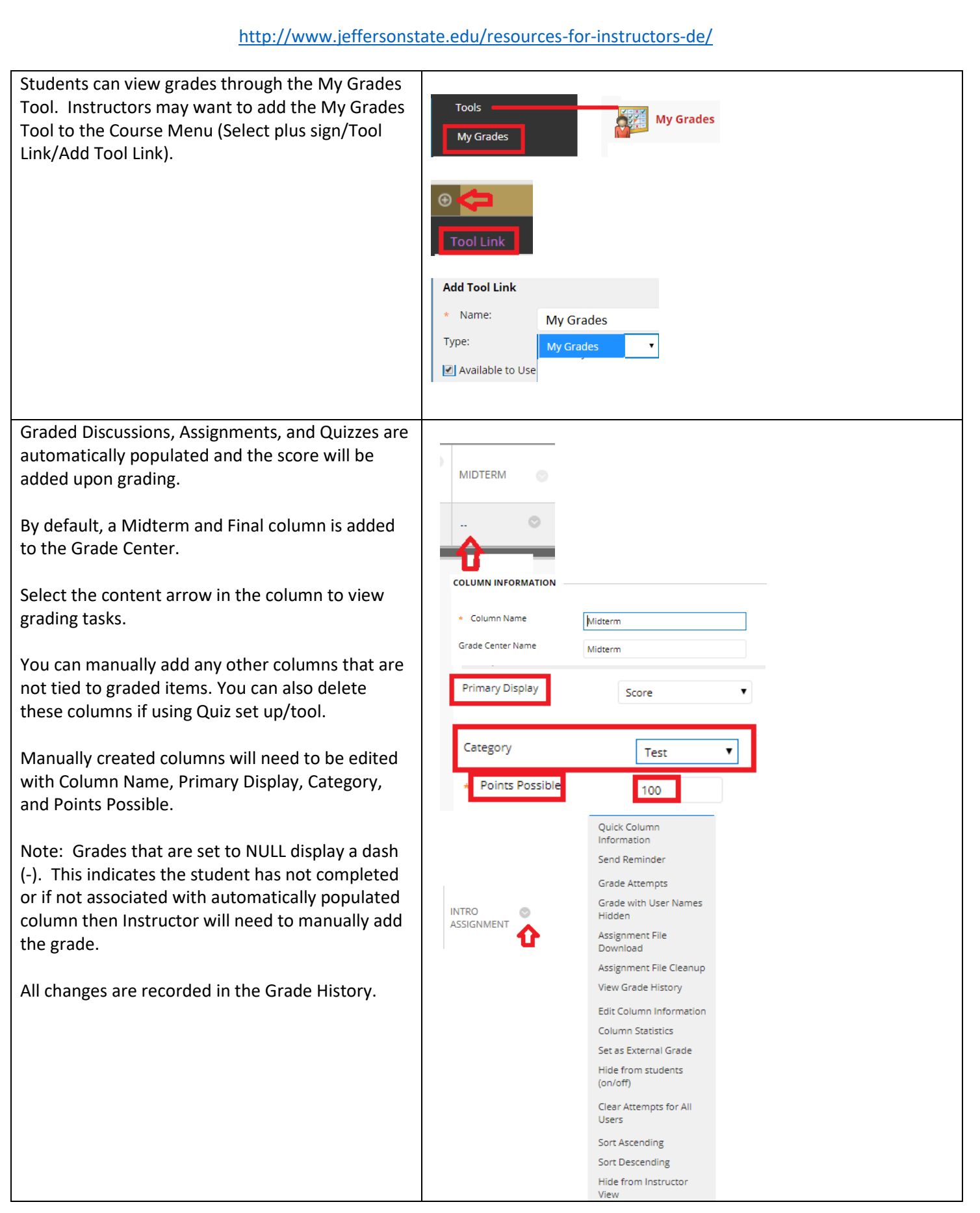

2

## <http://www.jeffersonstate.edu/resources-for-instructors-de/>

Select Managing Columns from the Grade Information Bar to re-order items and move columns from one category to another.

You can move any column, except calculated columns, to a different category. For example, you can move a column from the Discussions category to a category named Extra Credit.

A smart view is a focused look at the Grade Center that shows only the columns that match a set of criteria. For example, you can create a smart view that only displays columns associated with the test category.

Grade Center View – there are three types of columns appear: user, calculated, and grade.

Each column has a menu with options. The options that appear vary depending on the type of column.

When you create or edit columns, you can select settings to display the data you want in the Grade Center.

Primary and Secondary display can be by score, letter, text, percentage, or complete/incomplete.

You can associate rubrics with these types of gradable content: Assignments; Essay, Short Answer, and File Response test questions; Blogs and Journals; Wikis; Discussion forums and threads. You can also associate a rubric with any non-calculated Grade Center column

When an item is graded a numeric score appears in the students' cells by default unless edited.

The Total Points column is set by default to calculate all columns containing points by the primary display titled "score" and displayed as the unweighted sum of all grades for a user.

## Manage  $\vee$

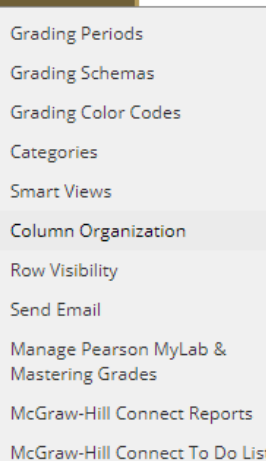

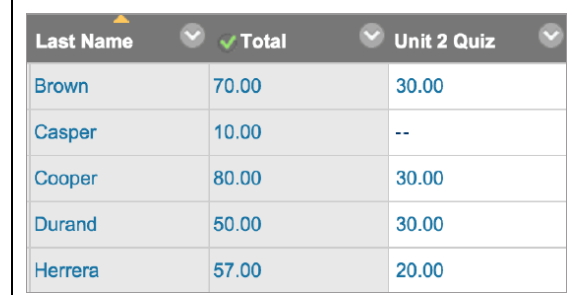

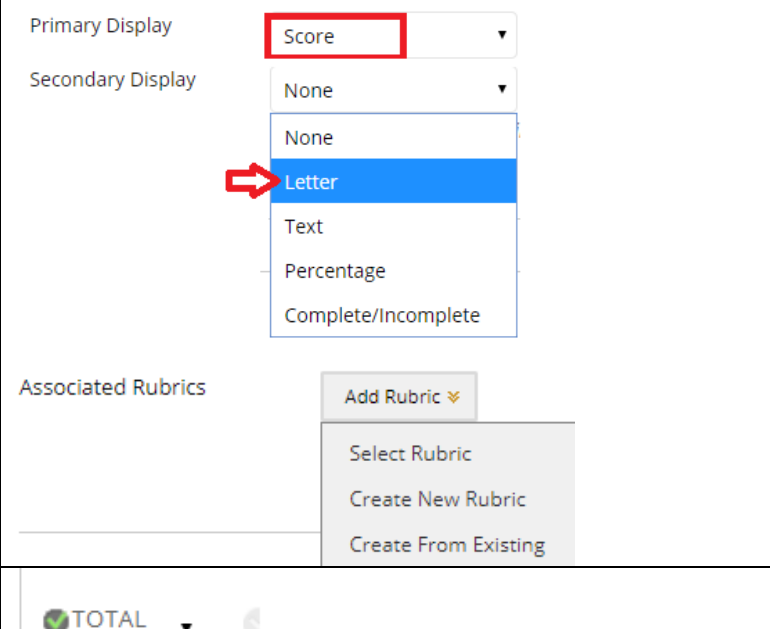

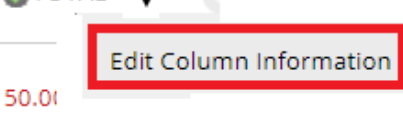

**Primary Display** 

Score

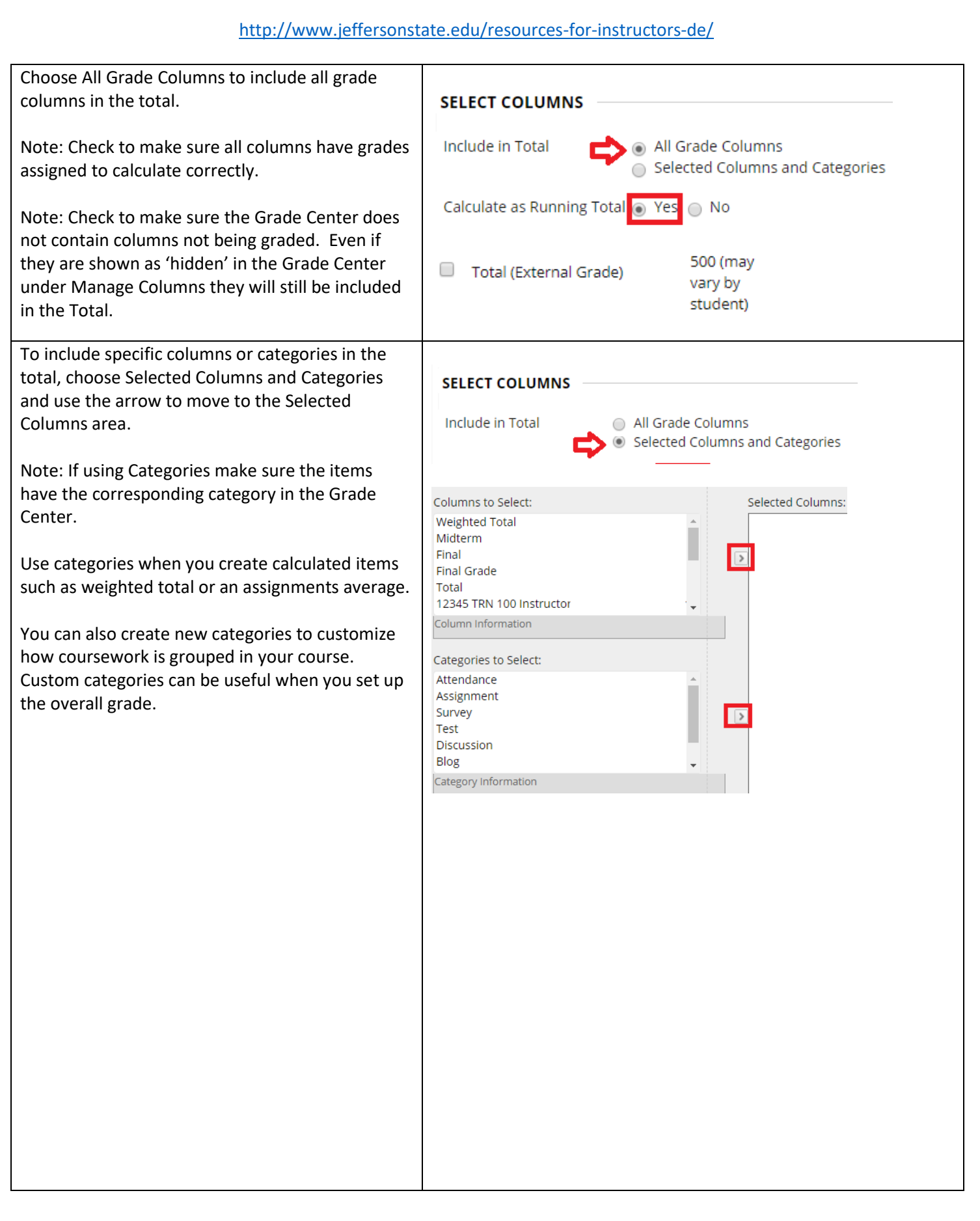

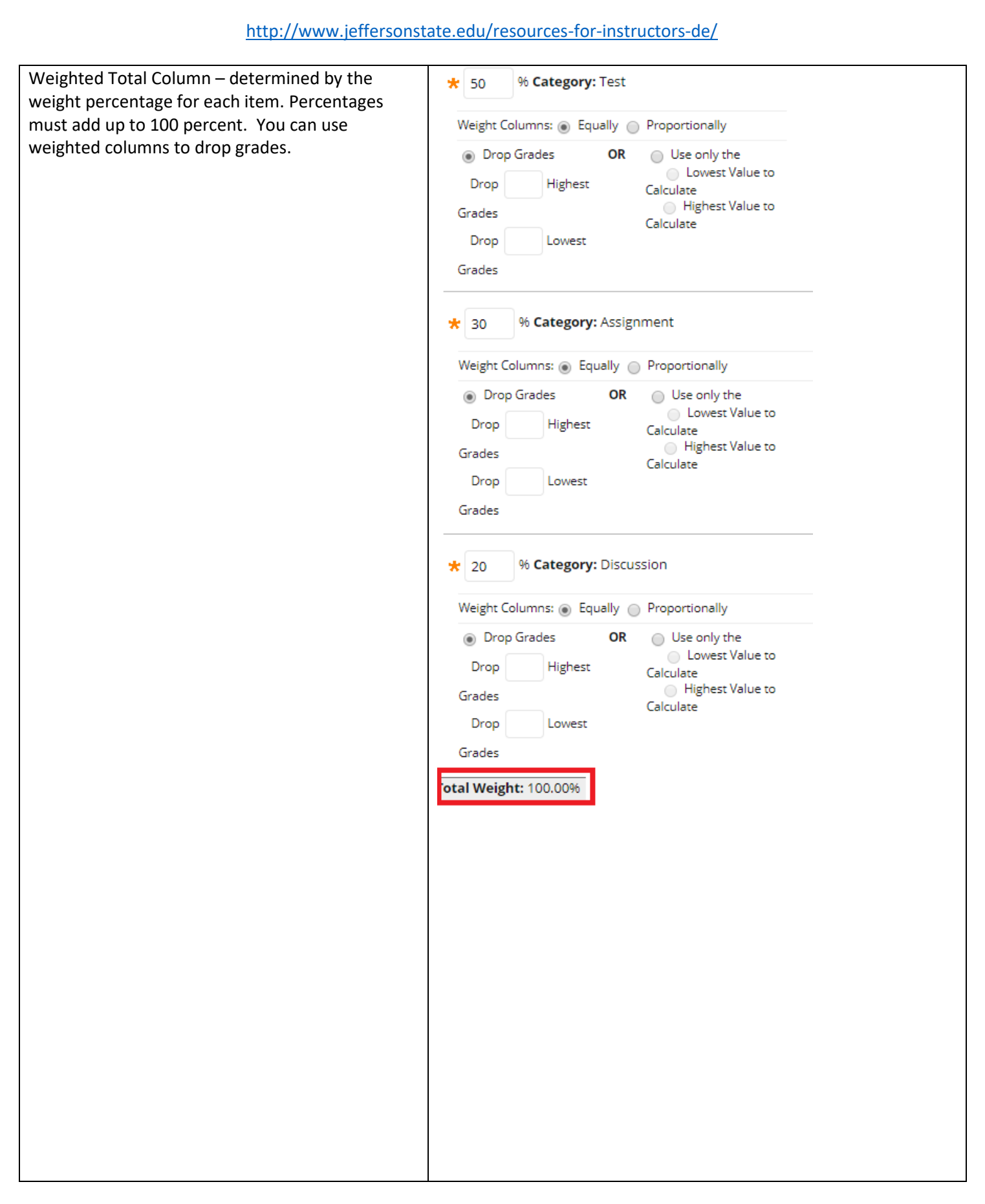

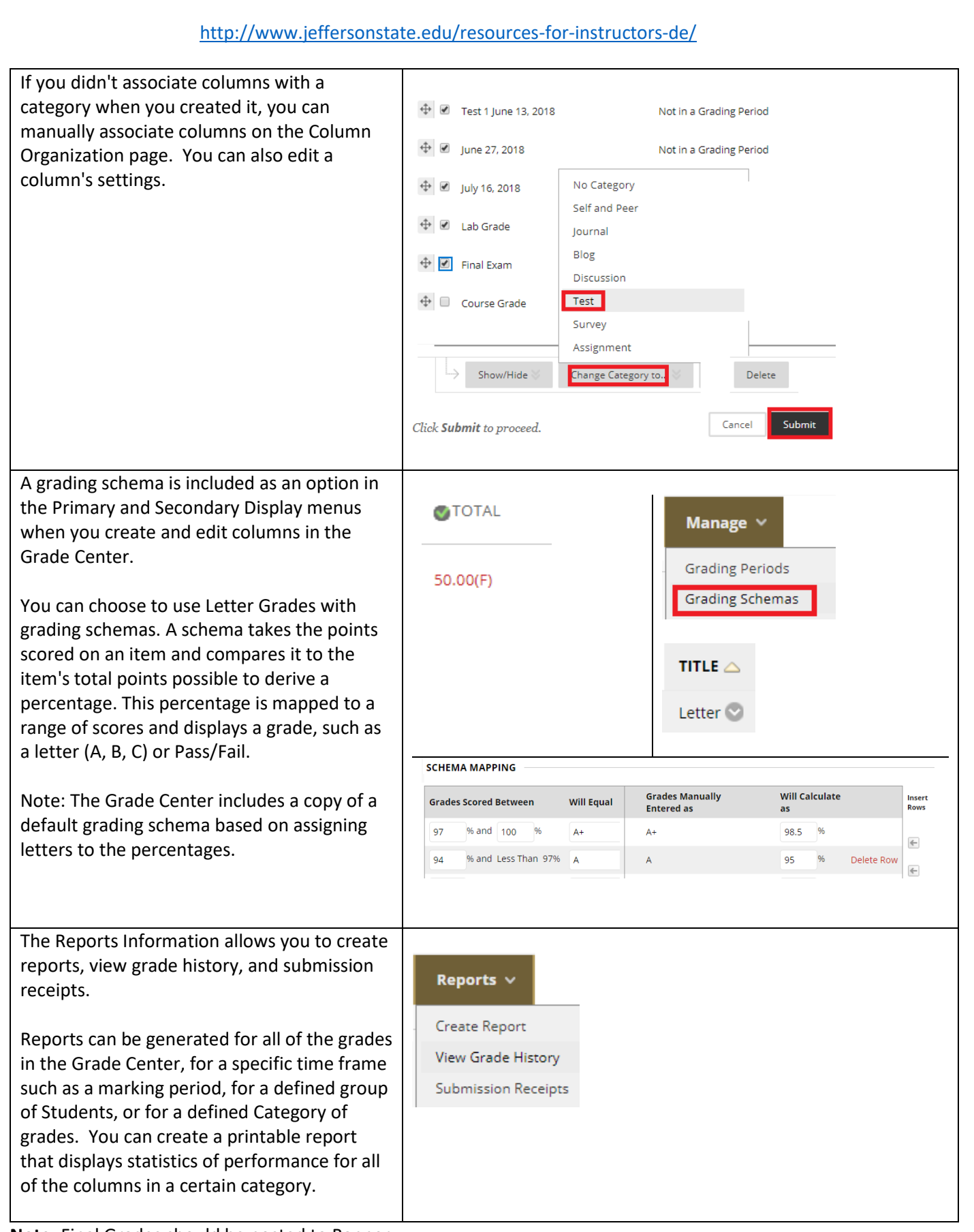

**Note:** Final Grades should be posted to Banner.

Copyright, 2018. Jefferson State Community College. All Rights Reserved.